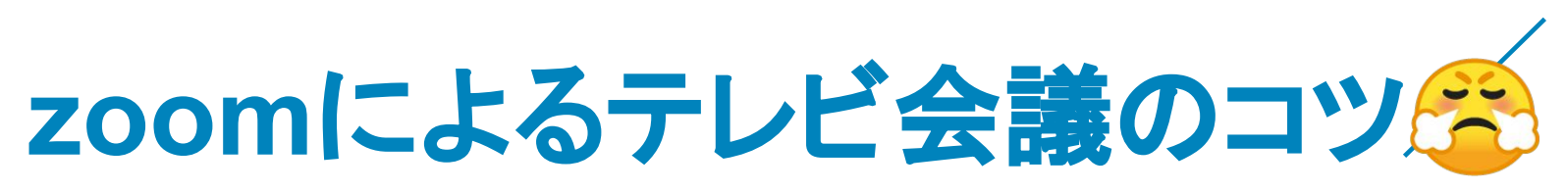

2019年8月29日版

ケアコラボ株式会社 藤原士朗

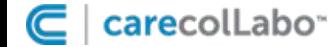

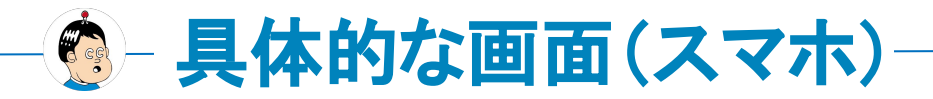

facebookやメールなどで

届いたURLをクリック

<https://zoom.us/j/459238303>

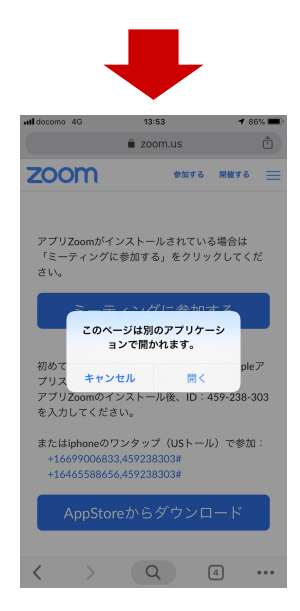

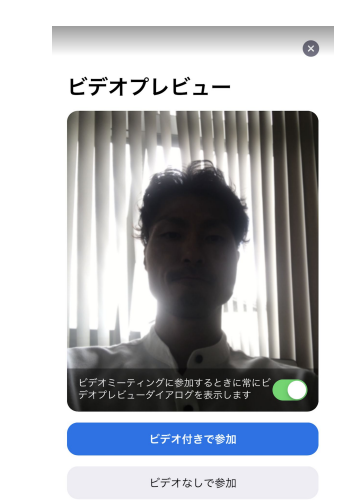

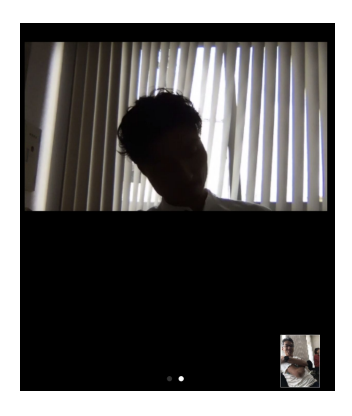

**ゆーギャラリービューにしてみよう(PC)** 

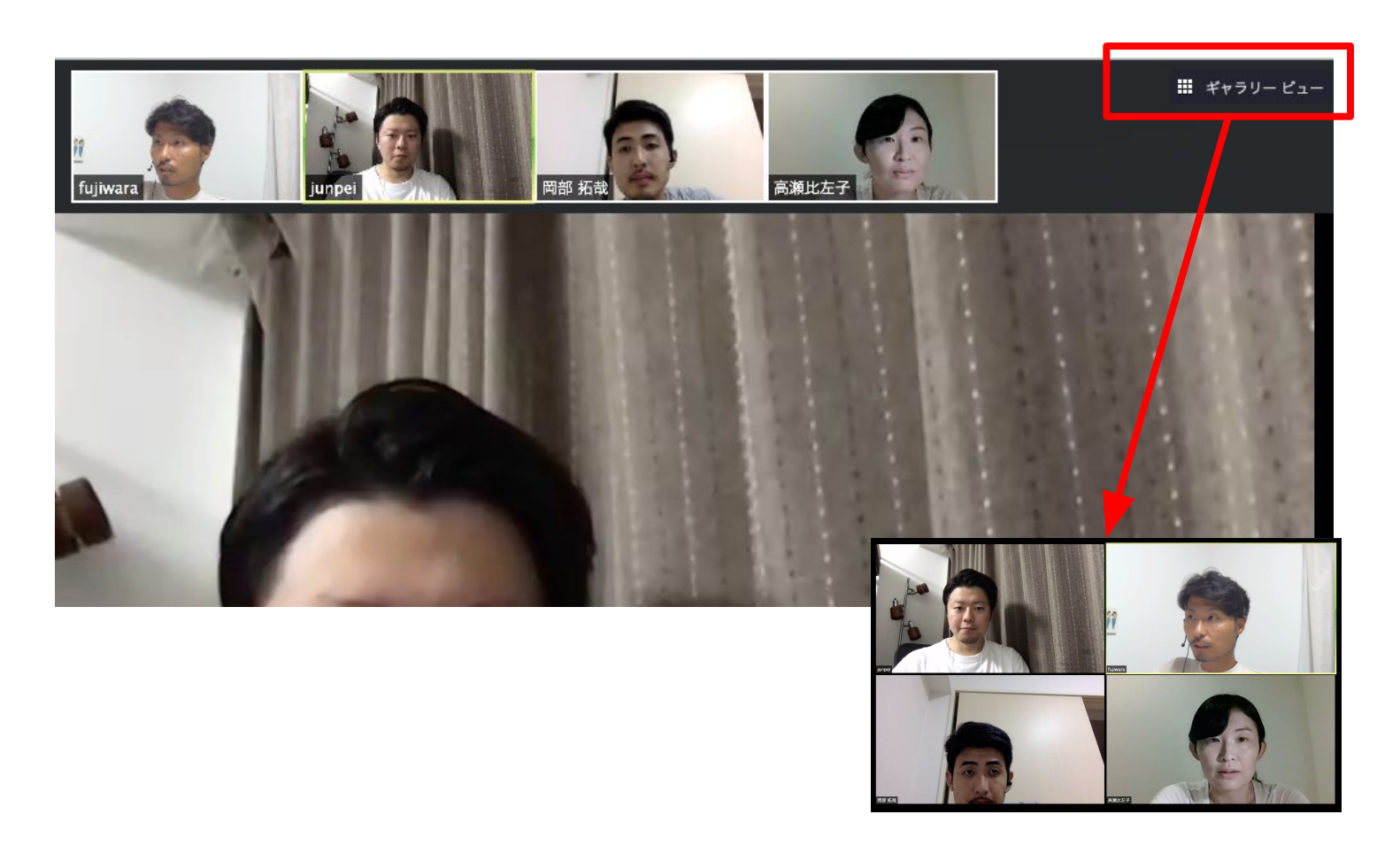

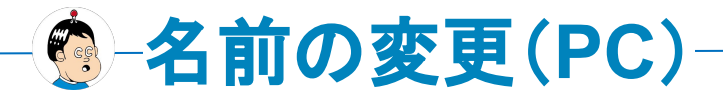

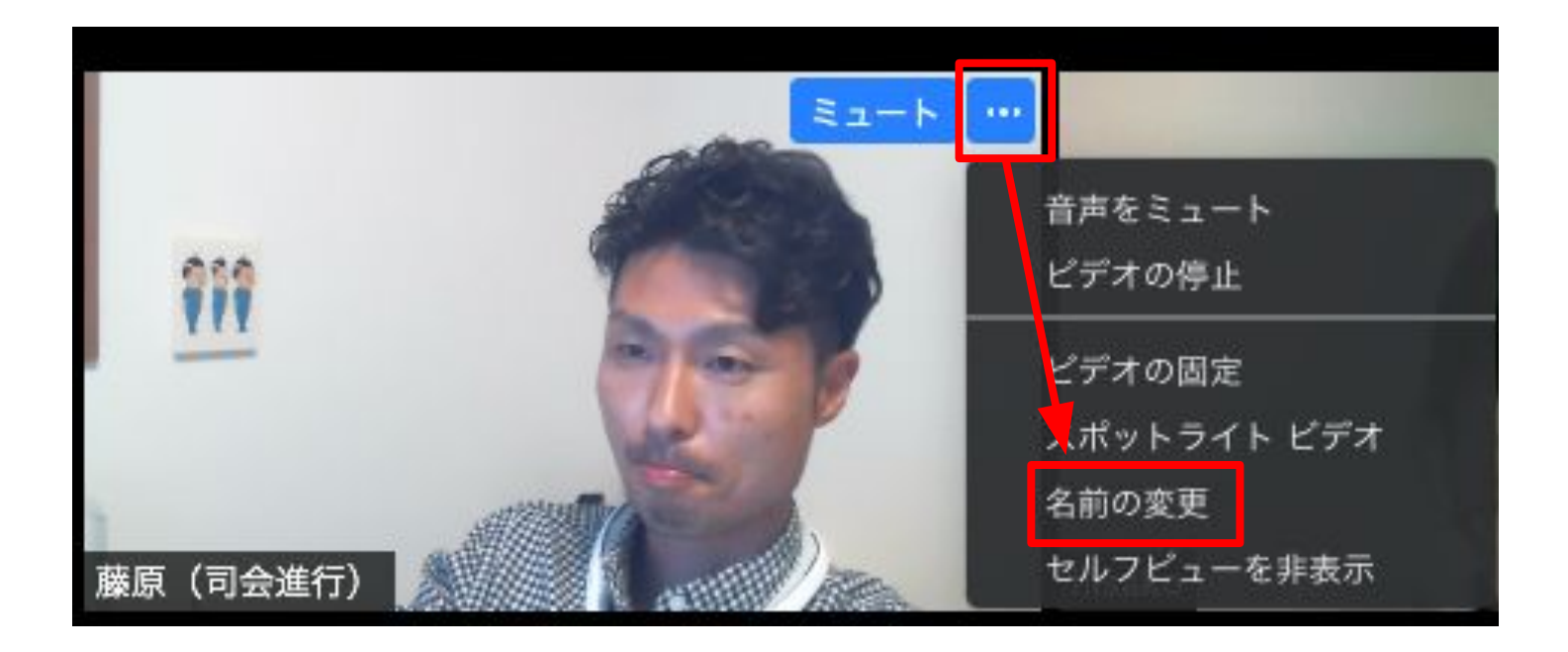

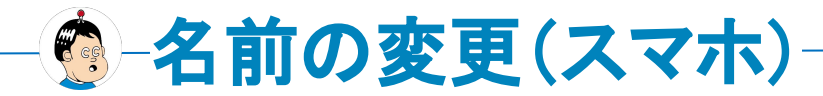

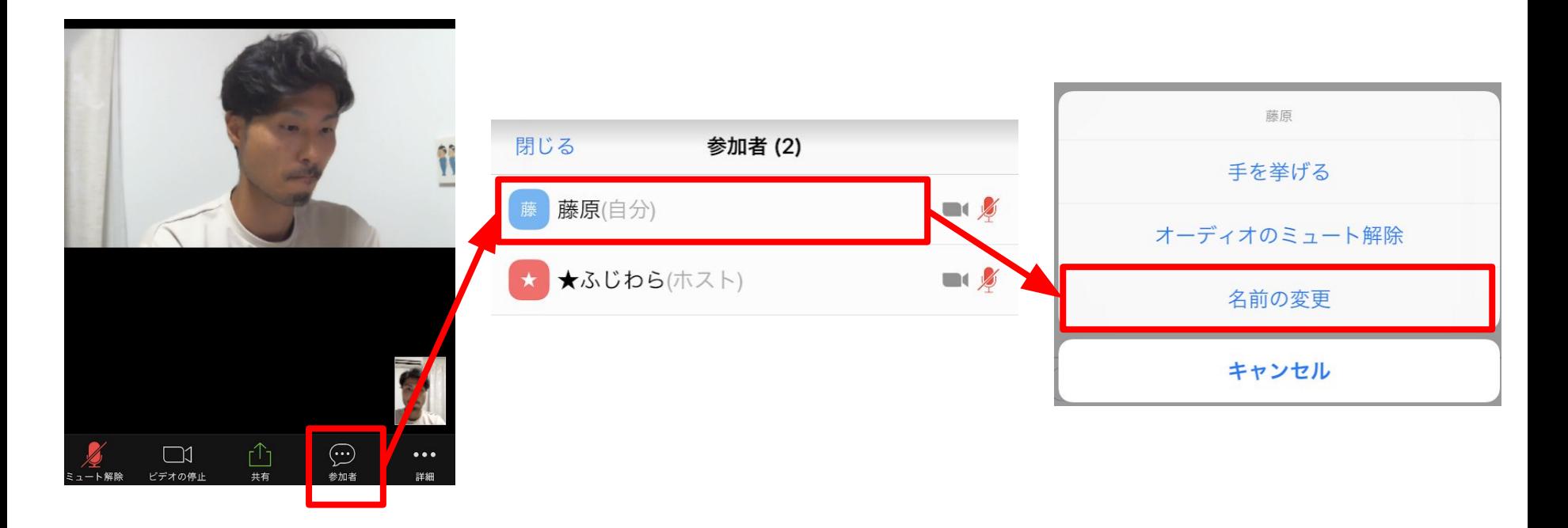

「参加者」をクリック 自分の名前をクリック 名前の変更をクリック

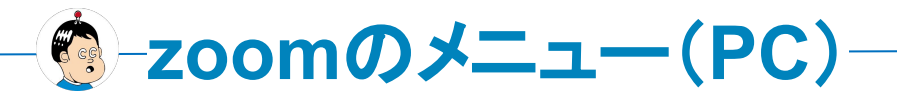

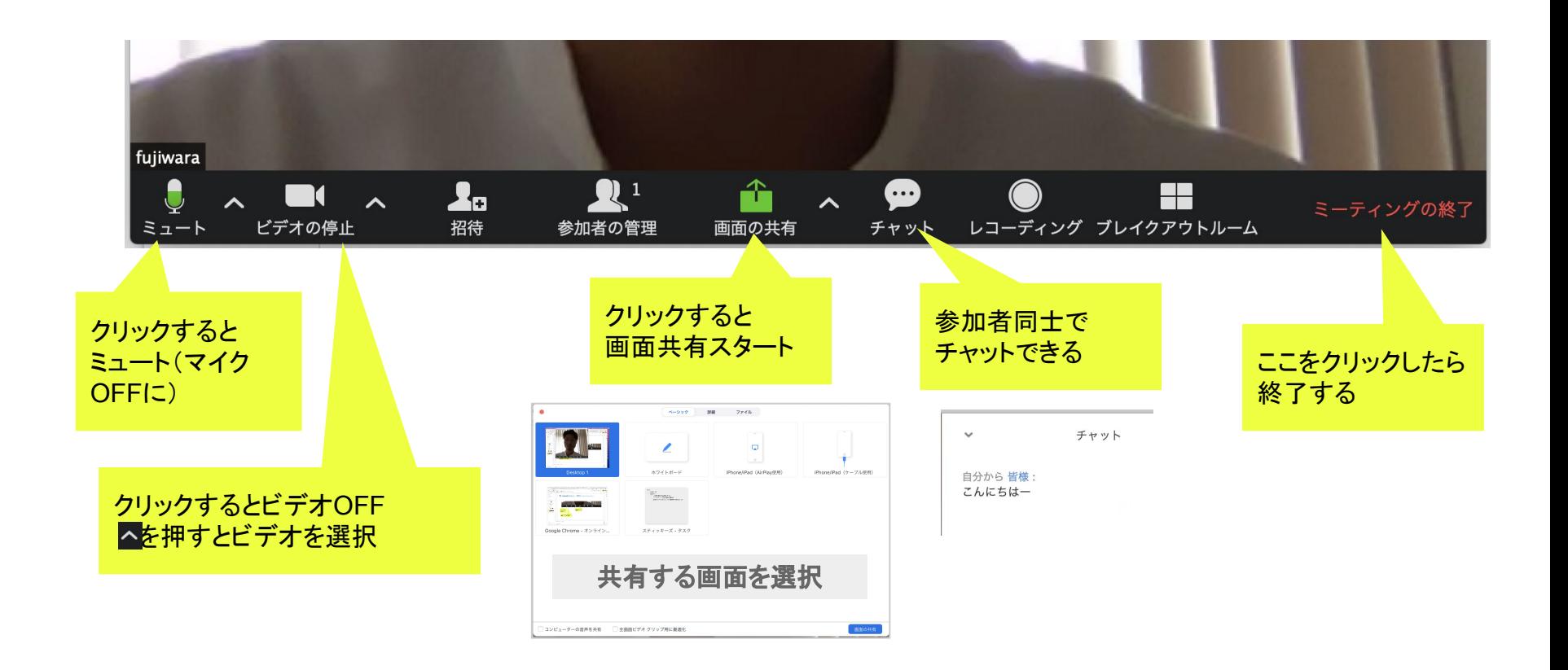

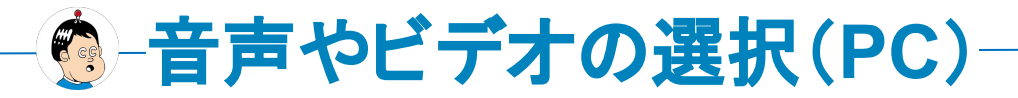

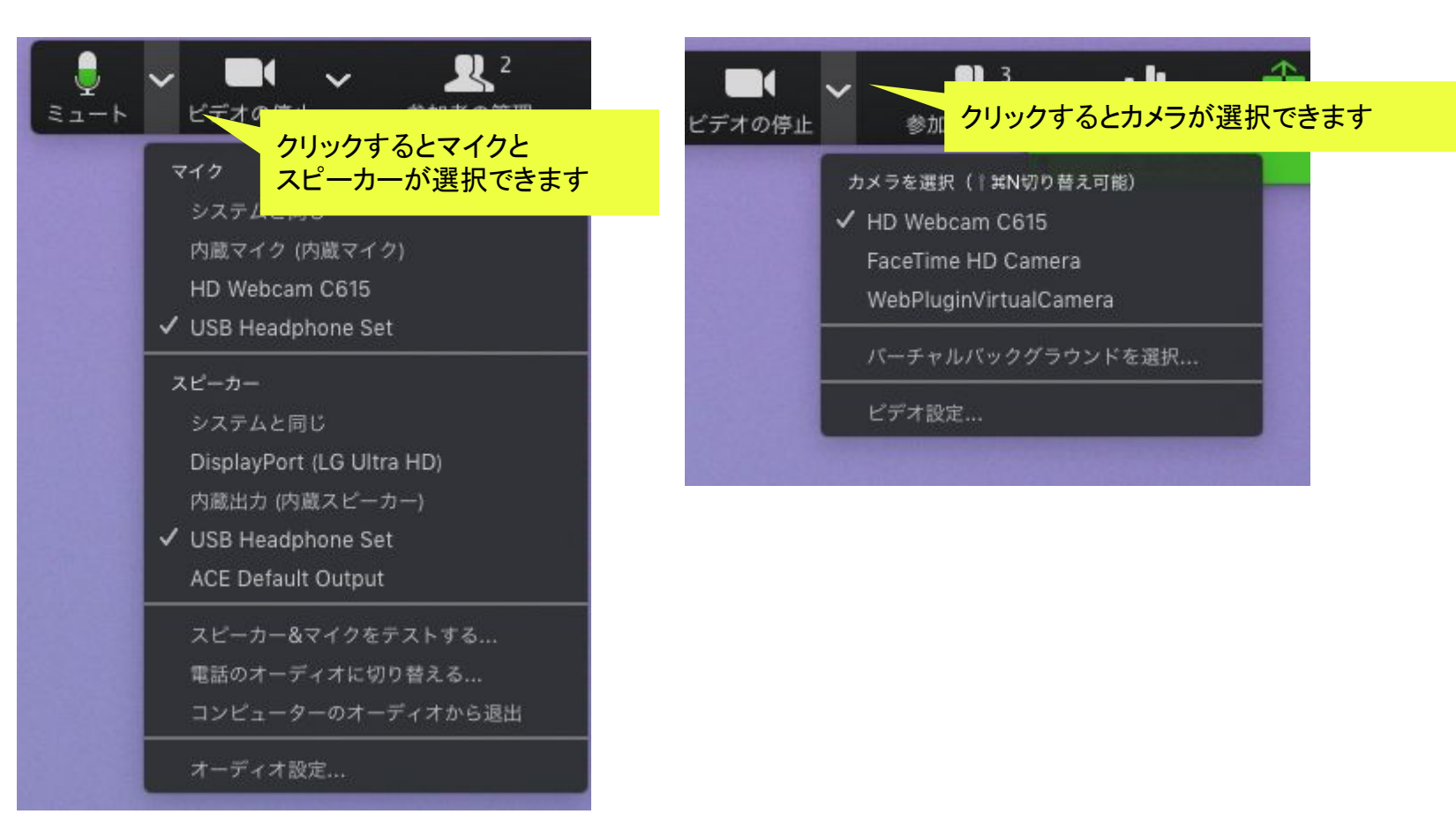

## ● 音声やビデオの選択(スマホ)

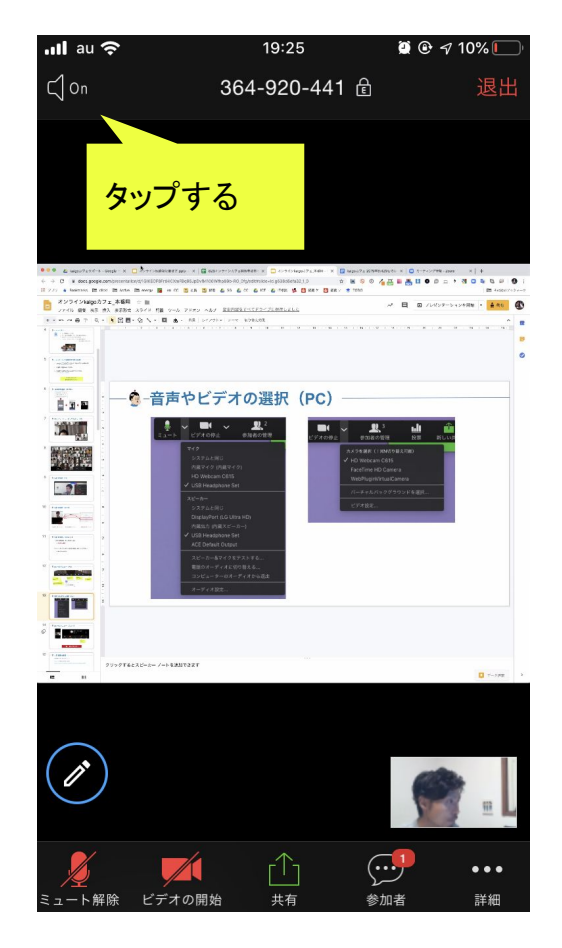

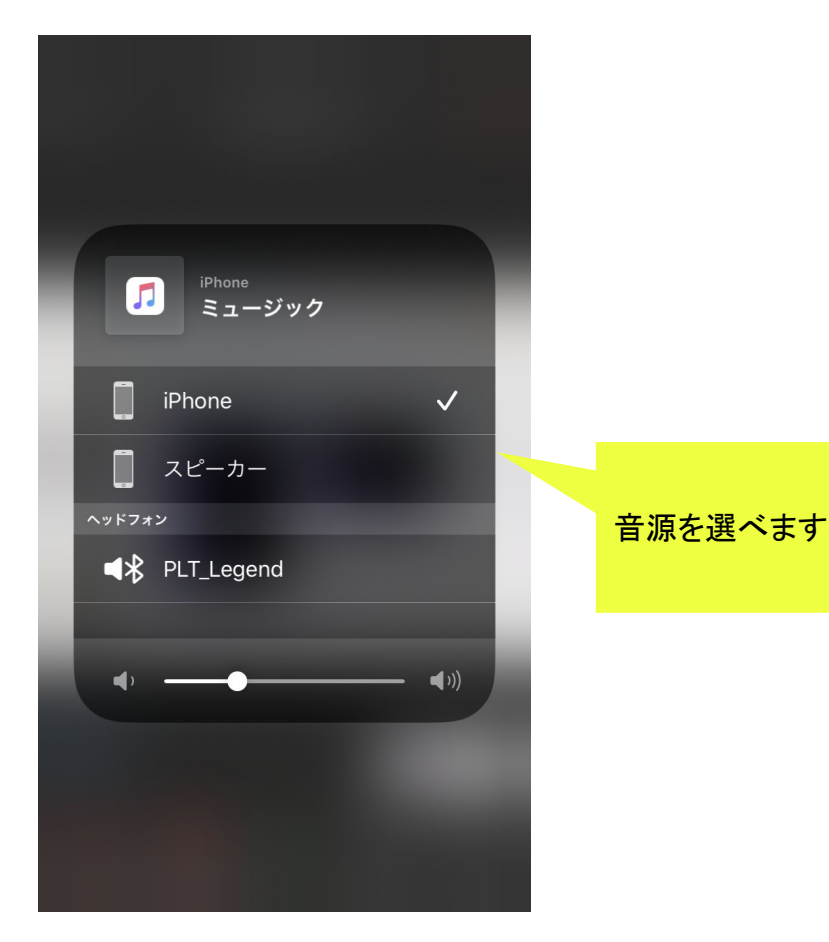

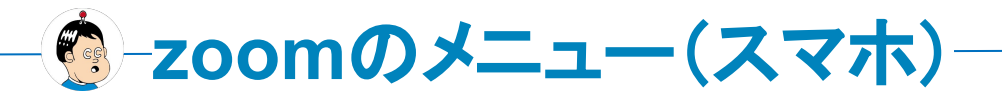

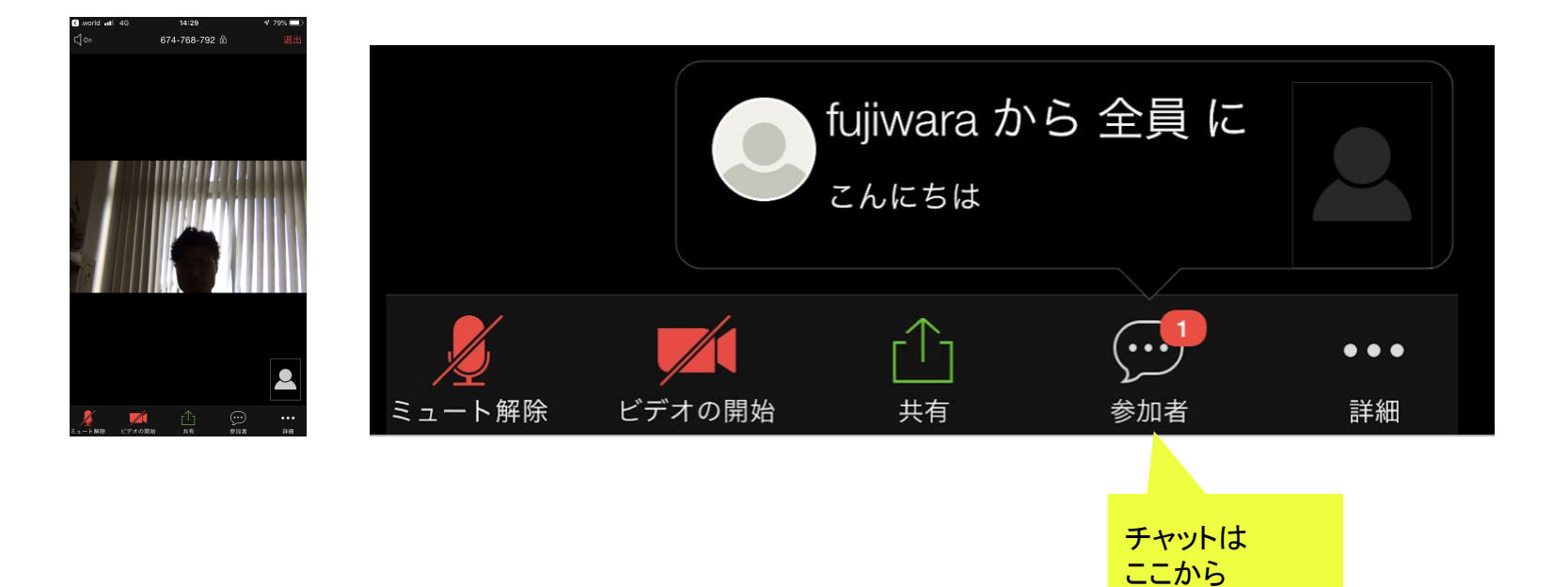

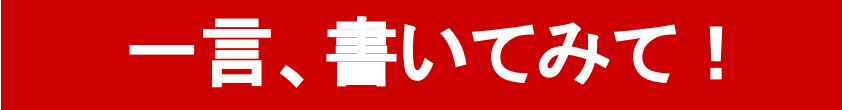

● ブレイクアウトルームー

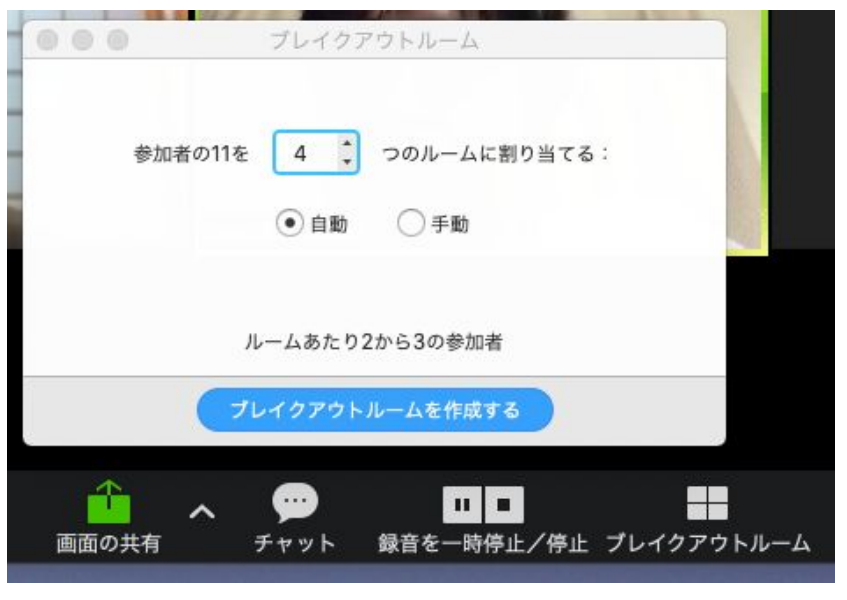

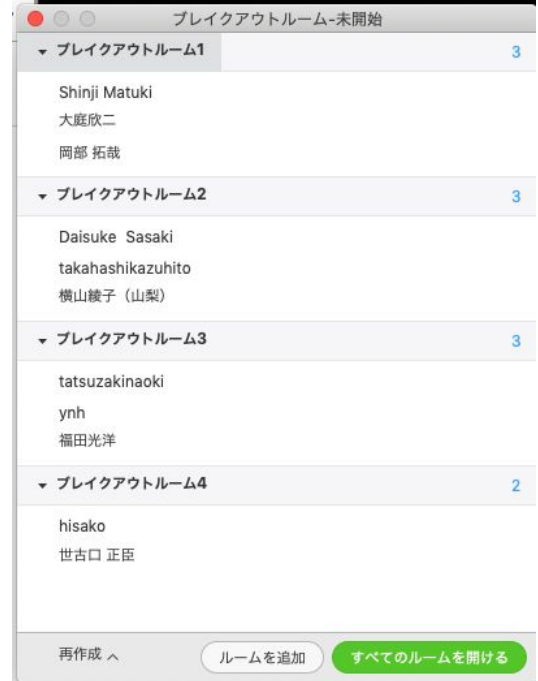

ルームをわけると、少人数でのテレビ会議が可能。解散して集合もできる

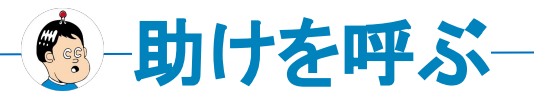

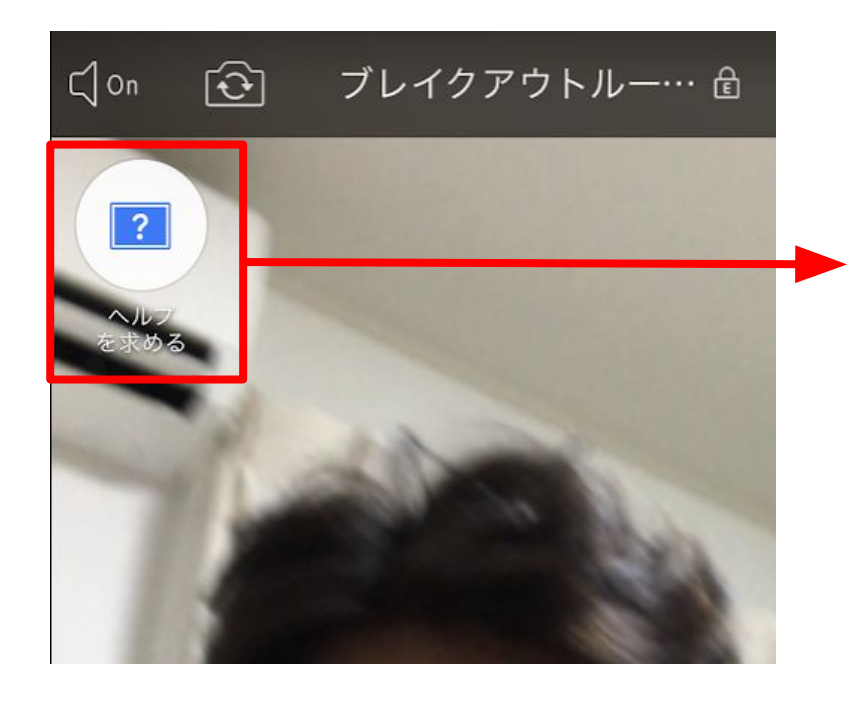

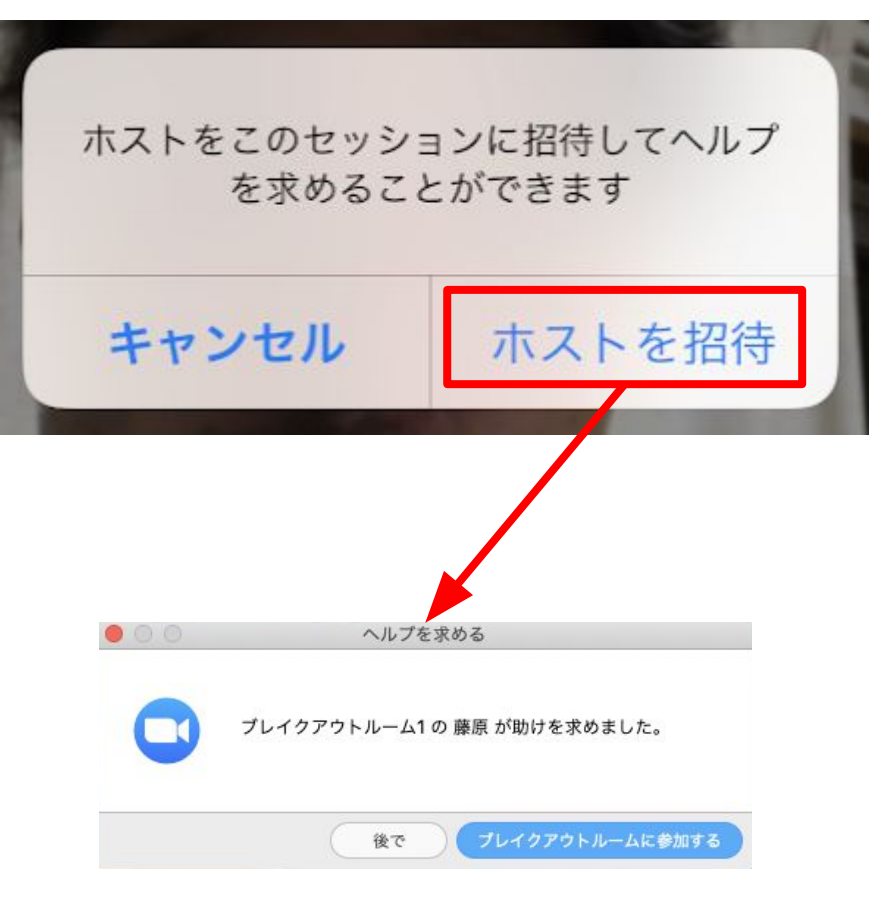

●ブレイクアウトルームを体験!

- 1. ブレイクアウトルームに参加してみる
- 2. ヘルプがあることを確認する(呼ばないでね<del>ω</del>)
- 3. ホストからのメッセージが届くことを確認する
- 4. 「メインセッションに戻る」で戻ってくる

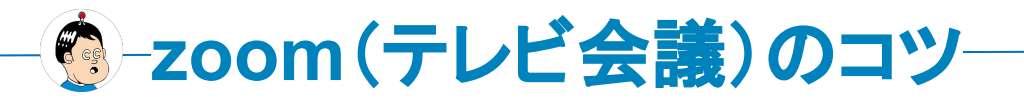

- マイク付きイヤホンを使うこと
- 特別な機材は不要、カメラ付きノートPCでOK
- 複数いる会議室と繋ぐTV会議はダメ
- 全員を同じコンディションにする(一人一台で参加)
- 全員が顔を出すこ䛸
- 声に出して相槌をうつ、うなづく
- 話終わったら「以上です」
- 周囲が煩いときは気にせずミュート
- 画面共有をしてメモをとること

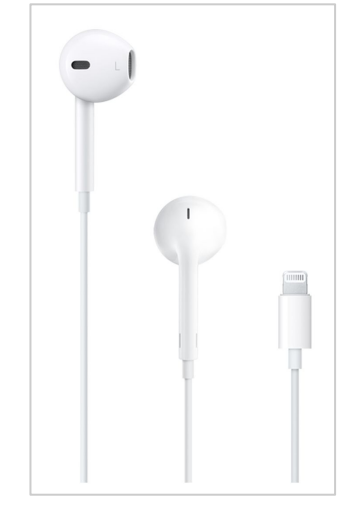

iPhone標準の イヤホンで十分 !